# **Getting Started with Read Alberta**

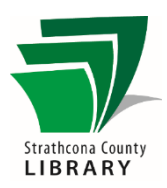

# Contents

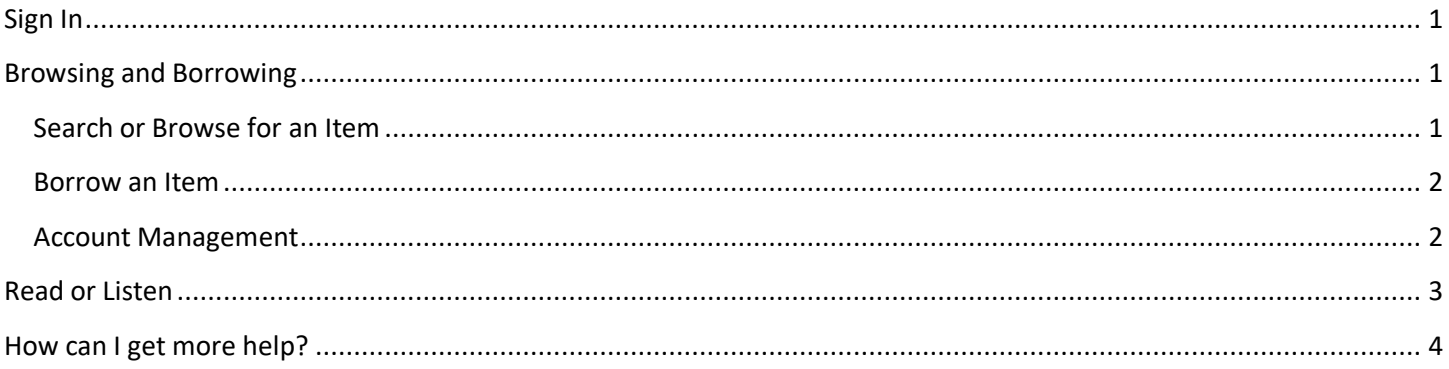

# <span id="page-0-0"></span>Sign In

- Navigate to Read Alberta through the library's website. One way you do this is by clicking on Digital Content > ebooks > Read Alberta > Visit Read Alberta.
- Once you are on the library's Read Alberta website, select **Sign In** located in the upper right corner.
- Enter your library card number (do not enter spaces between the numbers) and PIN.
- Once you have successfully signed in, you can begin browsing and borrowing books.

# <span id="page-0-1"></span>**Browsing and Borrowing**

Sign in FR ۱Q Strathcona County Library<br>Fort Saskatchewan Public Library Recent releases

Read Alberta has a limit of has a limit of 7 loans at a time. All titles can be checked out by different patrons simultaneously, so you won't have to place a hold to wait on a title to become available.

#### <span id="page-0-2"></span>Search or Browse for an Item

- Scroll through the home page or click on the options in the **Catalogue** tab or **Featured Selections** tab to view various collections of title available in Read Alberta.
- To search for a specific book, author, or subject matter, click inside the bar beside magnifying glass at the top right of the screen and type in your keywords. You can also use the **Advanced Search** options to help you narrow your search.

#### <span id="page-1-0"></span>Borrow an Item

- Once you find an item you want, select the cover to see more detailed information.
- Click on the **Borrow** button to borrow.
- Then click on **Confirm your loan**. It may also list the file type (epub, acsm, pdf, etc.) in this button.
- Pay special attention to the note about the email you will receive from Read Alberta. The email will contain a direct link to the book that you can open on any internetenabled device.
	- In addition to the direct link in your email, you can also find the items currently on loan to you in the **Loans and holds** area of your Read Alberta account.
- If you don't want to check out an item yet or don't have any checkouts left, you can select **Add to list** to add the item to your reading list for easy access. You can borrow books from you reading list at a later date.

#### <span id="page-1-1"></span>**Account Management**

- While still signed in to your Read Alberta account, you can manage preferences, view information, view your loan history, and view your current loans by clicking on **My Account** on the top right of the webpage.
	- o **Account information** shows you to see what email address is associated with your account. This is the same email address used for your library card. If you want to change the email address associated with your library card number, please contact the Strathcona County Library directly.
	- o **Preferences** allows you to choose whether or not you receive direct access to your loans by email.
	- o **Loans and holds** shows, most importantly, your active loans and when they expire. You can also **Download** the files or **Read online** from this page.
	- o **History** displays your loan history.
	- o **Reading list** displays any titles you have added to your reading list.

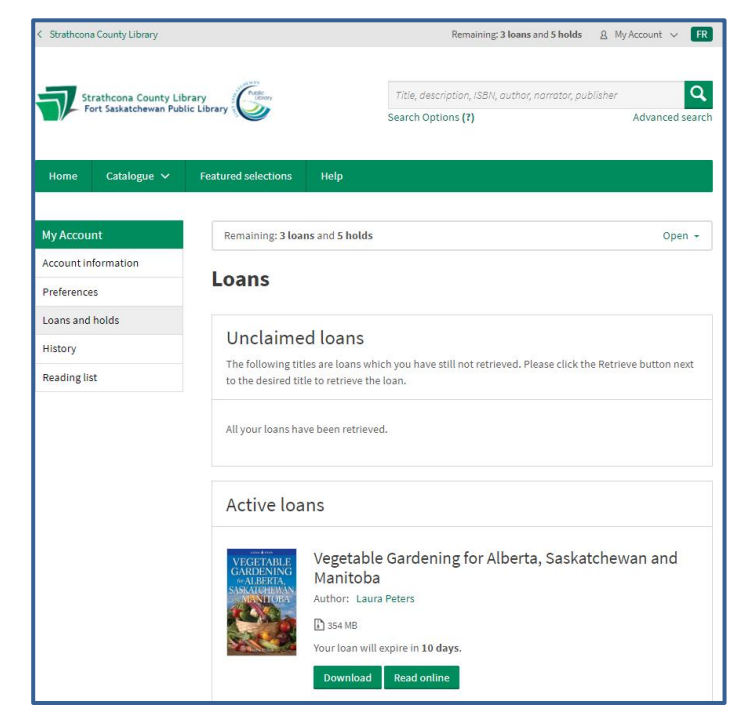

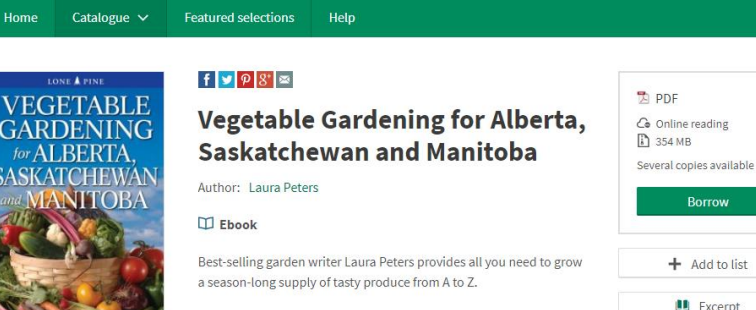

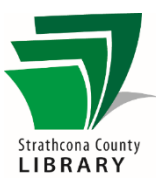

Borrow

# <span id="page-2-0"></span>**Read or Listen**

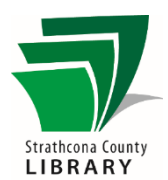

We recommend reading or listening to your loans online. Some audiobooks in Read Alberta only allow online listening. Read Alberta does not have an app for a mobile device, but the online reading experience provides many of the same features that a typical e-reading app might offer.

- You can access your title in two ways:
	- o Click the **Online Reading (or Retrieve your loan)** link in the email you received from Read Alberta, or
	- o Click the **Read Online (or Listen online)** option by the title you want to read/listen to. Both of these options will open your book in a new tab in your web browser.
- Use your computer's arrow keys or the left and right arrows on either side of the screen to turn pages.
- Use the scroll bar at the bottom to quickly navigate between pages
- The menu (three horizontal lines) in the top left can allow you to jump to the cover page, table of contents, different chapters, and the like.
- The menu (cog symbol) in the top right can change the font size, background color, margins, and more.
- Clicking the ear symbol in the bottom right will read some ebooks out loud through your speakers using a computer-generated voice.
- When you are done reading for the time, simply close the tab or close your web browser. When you navigate to the title in your Read Alberta account or click on the link in your email again, the book will automatically open to your last page/time stamp.

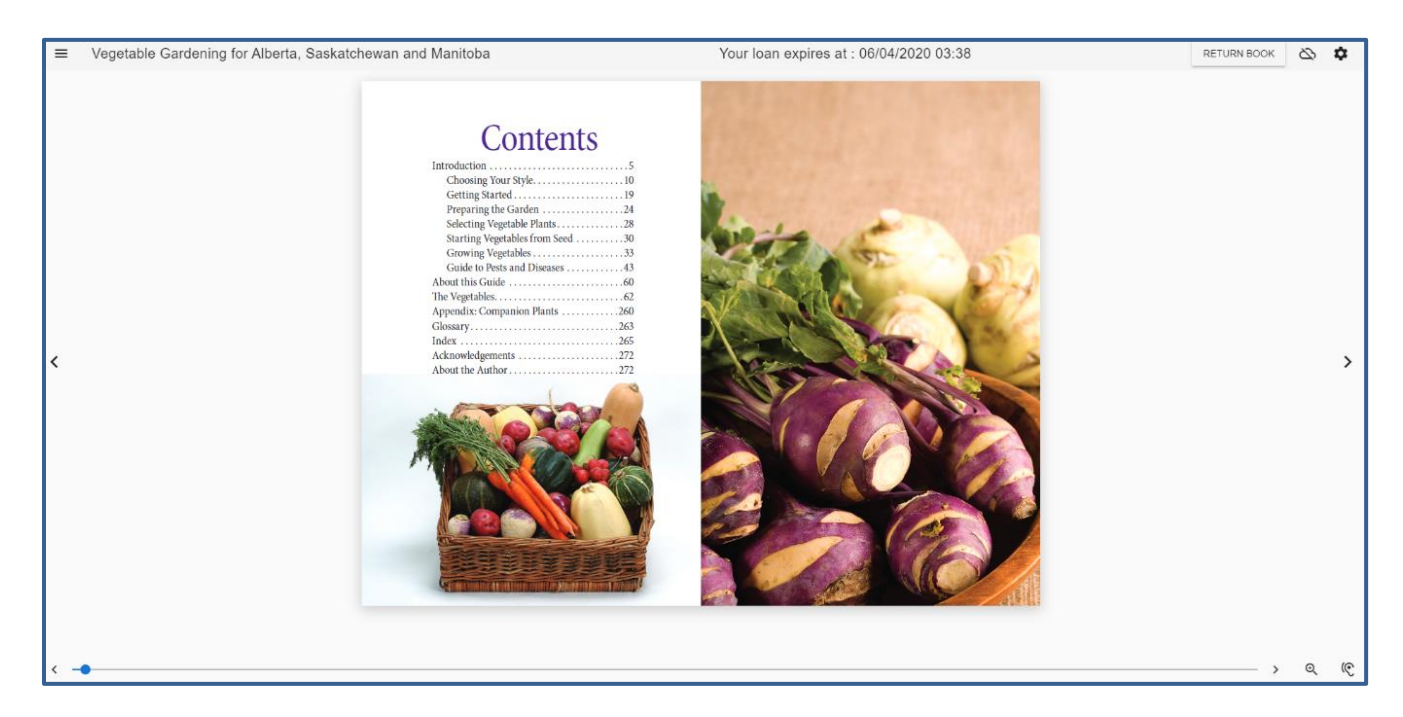

Titles will be returned automatically when they expire.

If you do want to download a title onto a mobile device for offline listening, you will need to select the **Download** option from the email or in your Read Alberta account. Once the file is downloaded to your device, you will need to locate the file in your device's downloads folder and open it with an appropriate app, like Freading or OverDrive.

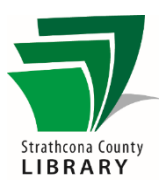

# <span id="page-3-0"></span>How can I get more help?

Read Alberta Help Page[: http://sclibrary.cantookstation.com/help](http://sclibrary.cantookstation.com/help)

Visit the library at 401 Festival Lane, Sherwood Park, AB T8A 5P7 for help in person, or Email: [techtraining@sclibrary.ca](mailto:techtraining@sclibrary.ca)  Phone: 780-410-8601 Website[: https://sclibrary.ca/tech-help](https://sclibrary.ca/tech-help)